## **MAC Recording**

To create a Panopto video you will need to have a webcam or have audio and video built into your device.

Step 1: Go to the Blackboard course where you would like your Panopto video to go.

## Step 2: Click on Tools/Panopto Content:

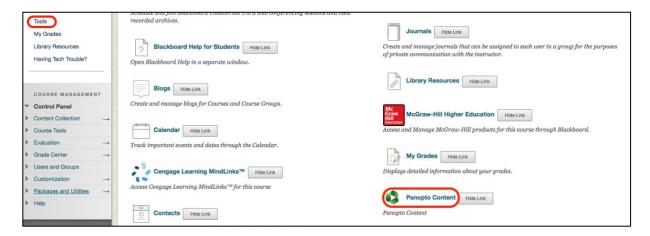

Step 3: Click on the Create button and choose Record a new session.

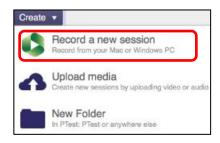

Step 4: Give your video a Name and select Audio and Video options:

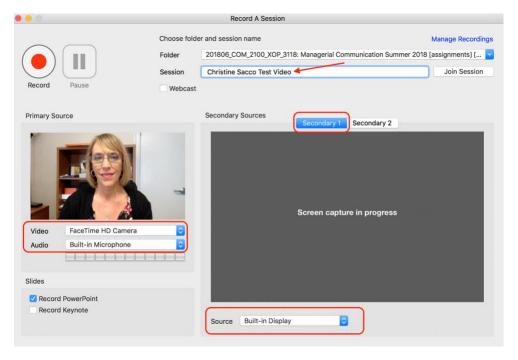

## **Step 5:** Begin your presentation by clicking **Record**.

You will not see the screen capture as it is happening. Once you have completed the presentation, find the Panopto Icon and click on it:

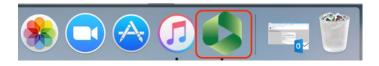

**Step 6**: Click the **STOP** button.

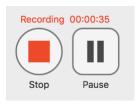

Step 7: Click Upload:

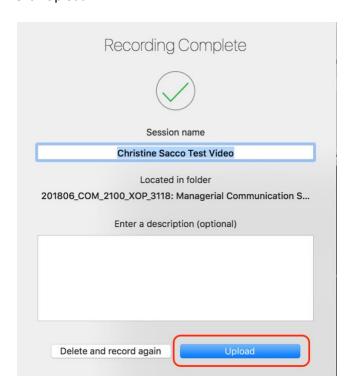

**Step 8**: The video will process and you will see the Status. When you close Panopto, you will see the video in Blackboard. You will also receive an email with links to your video.